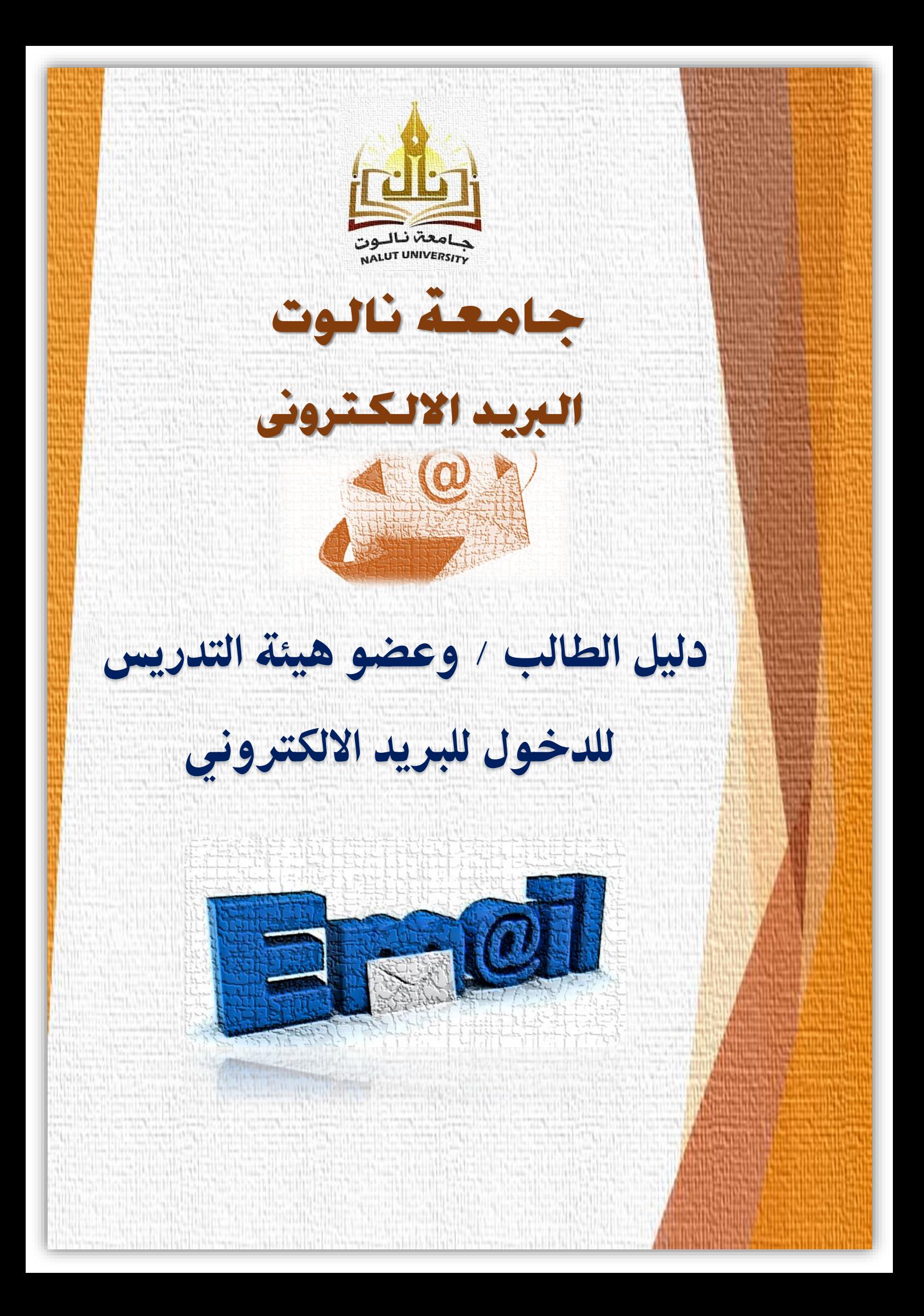

## **جامعة نالوت**

**طریقة فتح البرید الإلكتروني الخاص بالجامعة**

**-1 الدخول إلى موقع الجامعة [ly.edu.nu.www](http://www.nu.edu.ly/)**

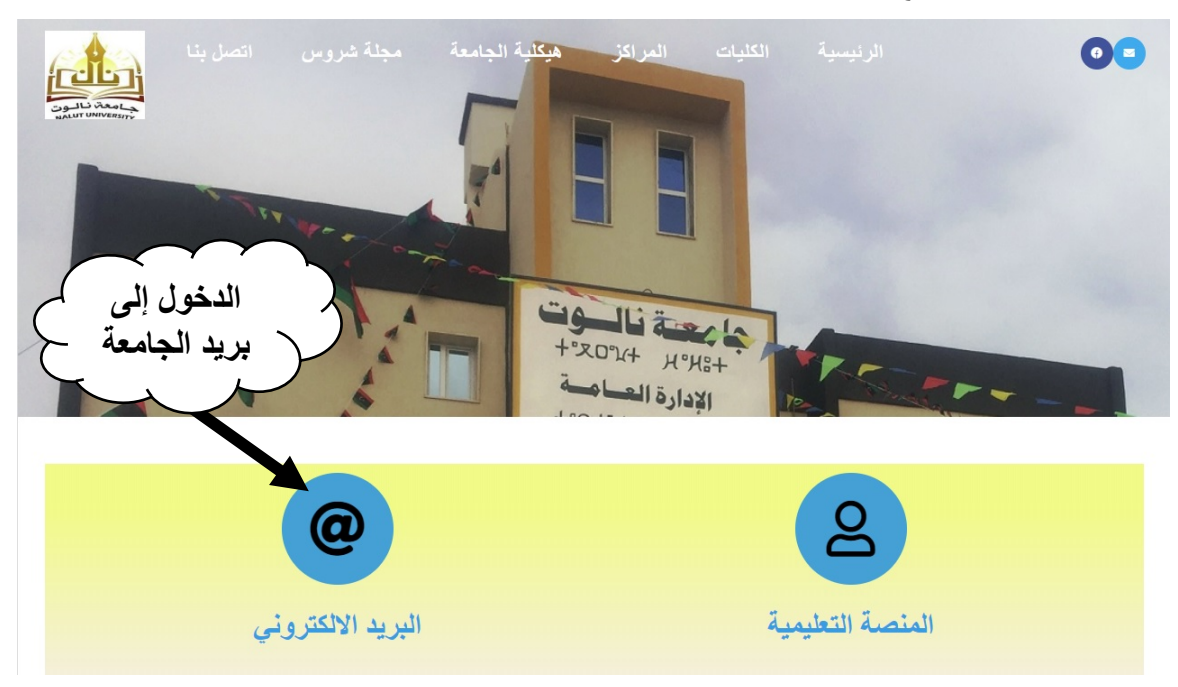

**-2 بالضغط على علامة البرید الالكتروني سیتم تحویلك إلى صفحة البرید الخاصة بالجامعة:**

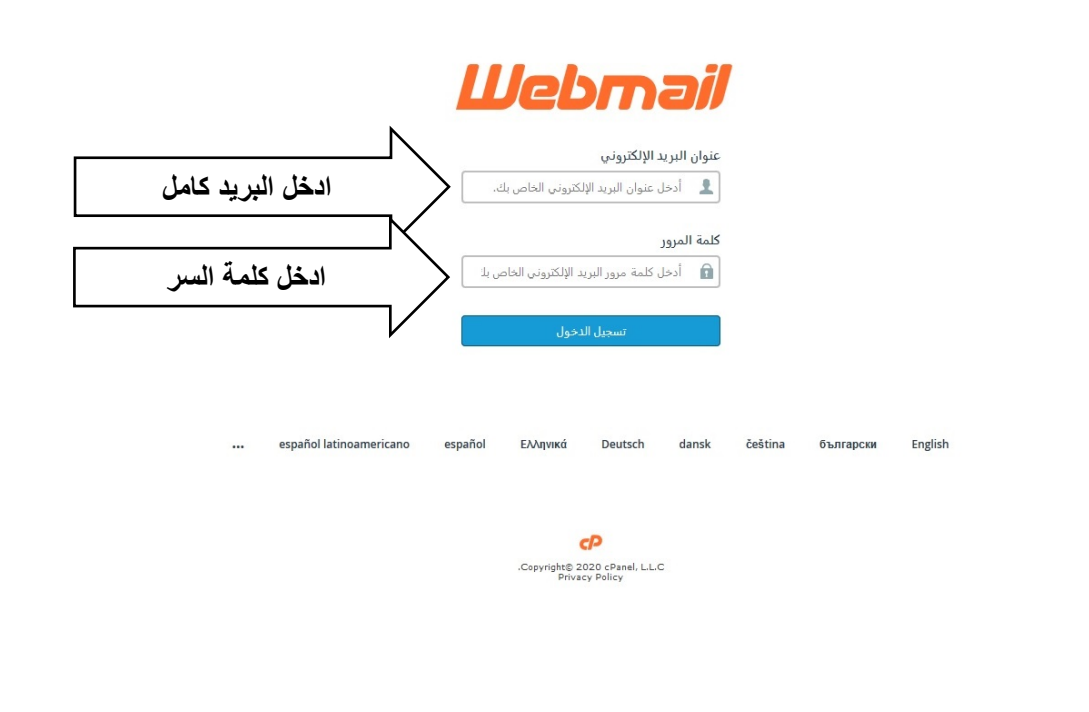

- **-3 الدخول إلى صفحة البرید الجامعي وبھ عدد خیارات:**
- **-4 برنامج لفتح بریدك الالكتروني ویمكنك الاختیار بینھم -: (ننصح باستخدام WebMail(**
	- **Roundcube**
		- **Horde** •
		- **WebMail** •
- **-5 تغییر كلمة السر: كما موضع في الصورة من خیار Security & Password یمكن تغییر كلمة السر الخاصة بالبرید الالكتروني.**
- **-6 اذا كنت ترغب في فتح البرید الالكتروني باستخدام الھواتف الذكیة فعلیك اختیار نوع الھاتف وبریدك الخاص واضغط إرسال. سوف یرسل الیك برید بھ الاعدادت الخاصة بھاتفك وبعدھا تستطیع فتح برید الجامعة من خلال ھاتفك.**

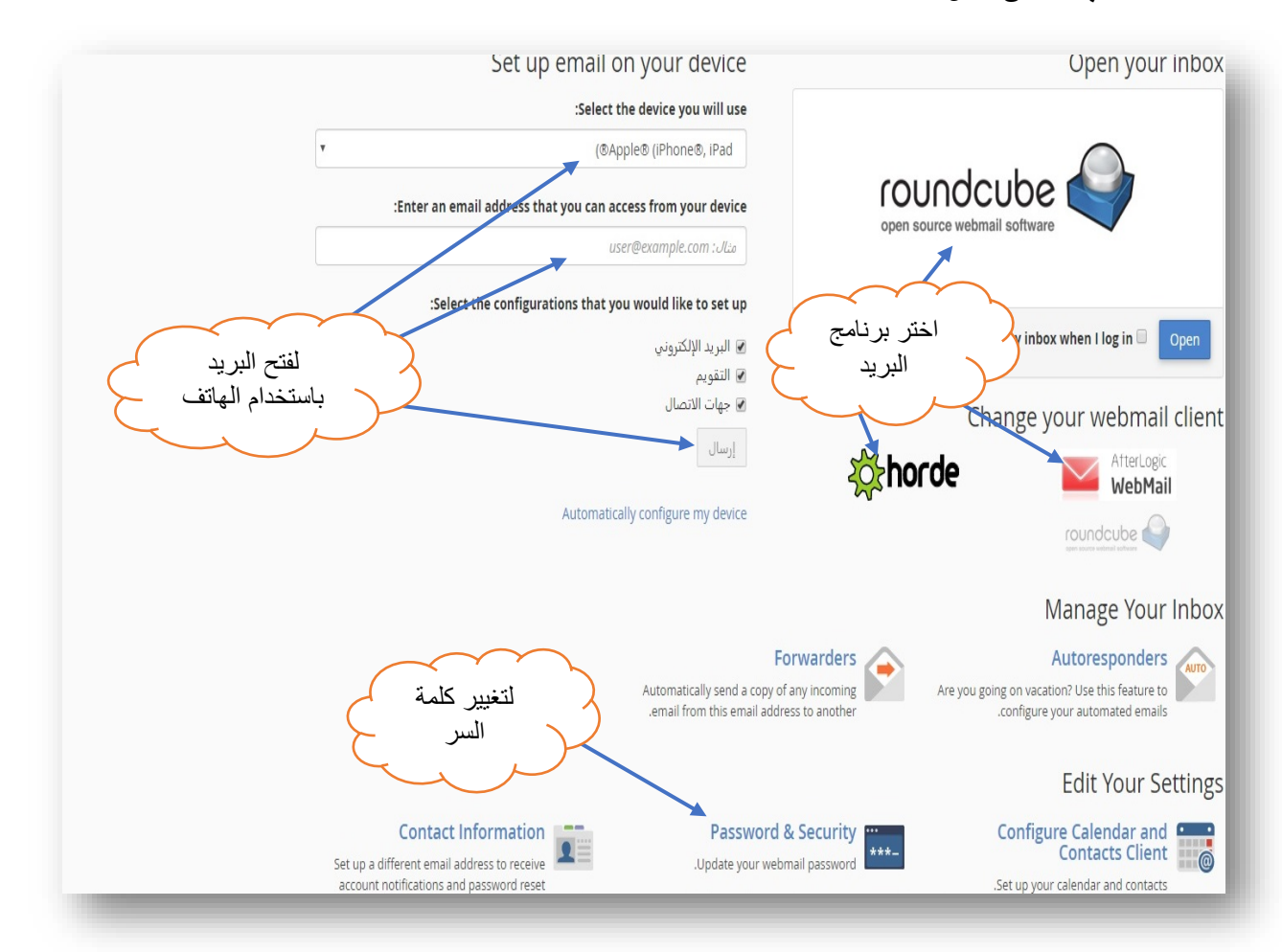

**-7 فتح البرید باستخدام برنامج WebMail:**

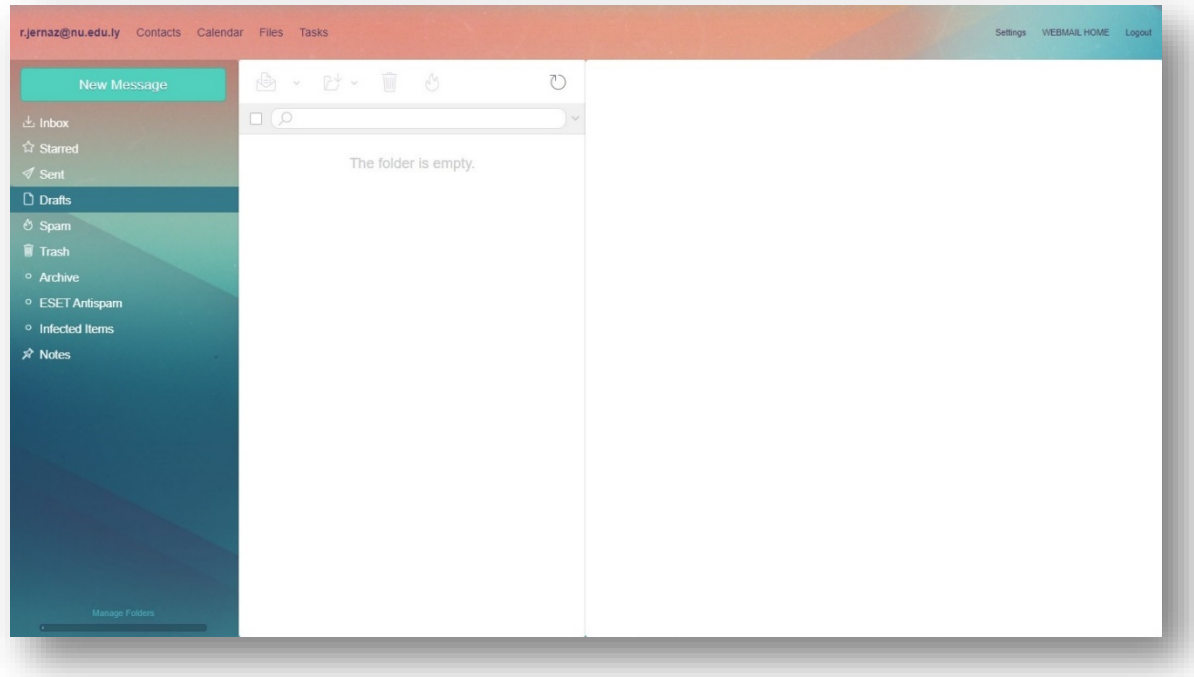